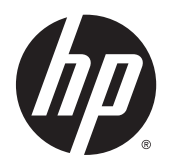

Kullanıcı Kılavuzu

© 2015 Hewlett-Packard Development Company, L.P.

HDMI, HDMI Logosu ve Yüksek Tanımlı Çoklu Ortam Arabirimi, HDMI lisans LLC'nin tescilli markası veya tescilli ticari markasıdır. Microsoft ve Windows, Microsoft şirketler grubunun ABD'de tescilli ticari markalarıdır.

Buradaki bilgiler önceden haber verilmeksizin değiştirilebilir. HP ürünlerine ve hizmetlerine ilişkin tüm garantiler, bu ürün ve hizmetlerle birlikte verilen garanti beyanlarında açıkça belirtilir. Buradaki hiçbir ifade ek bir garanti olarak yorumlanmamalıdır. HP, işbu belgedeki teknik veya yazım hatalarından veya kusurlardan sorumlu tutulamaz.

Birinci Basım: Nisan 2015

Belge Parça Numarası: 822287-141

#### **Ürün duyurusu**

İşbu kılavuz, çoğu modelde ortak olan özellikleri açıklamaktadır. Bazı özellikler, ürününüzde kullanılabilir olmayabilir.

En güncel kullanım kılavuzuna erişmek için, <http://www.hp.com/support>adresine gidin ve bulunduğunuz ülkeyi seçin. **Sürücüler ve İndirilenler**'i seçip ekrandaki yönergeleri izleyin.

#### **Bu Kılavuz Hakkında**

Bu kılavuz monitör özellikleri, monitörün kurulumu ve teknik özellikler hakkında bilgi verir.

**A** UYARI! Bu tarzda yazılmış metinler, yönergelere uymamanın bedensel zarar veya ölümle sonuçlanabileceğini belirtir.

**A** DİKKAT: Bu tarzda yazılmış metinler, yönergelere uymadığınız takdirde donanımın zarar görebileceğini veya bilgi kaybıyla karşılaşabileceğinizi belirtir.

**NOT:** Bu tarzda yazılmış metinler, önemli ek bilgiler sağlar.

**İPUCU:** Bu şekilde tasarlanmış metinler, yararlı ipuçları verir.

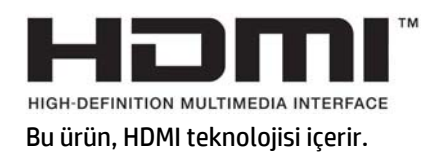

# *içindekiler*

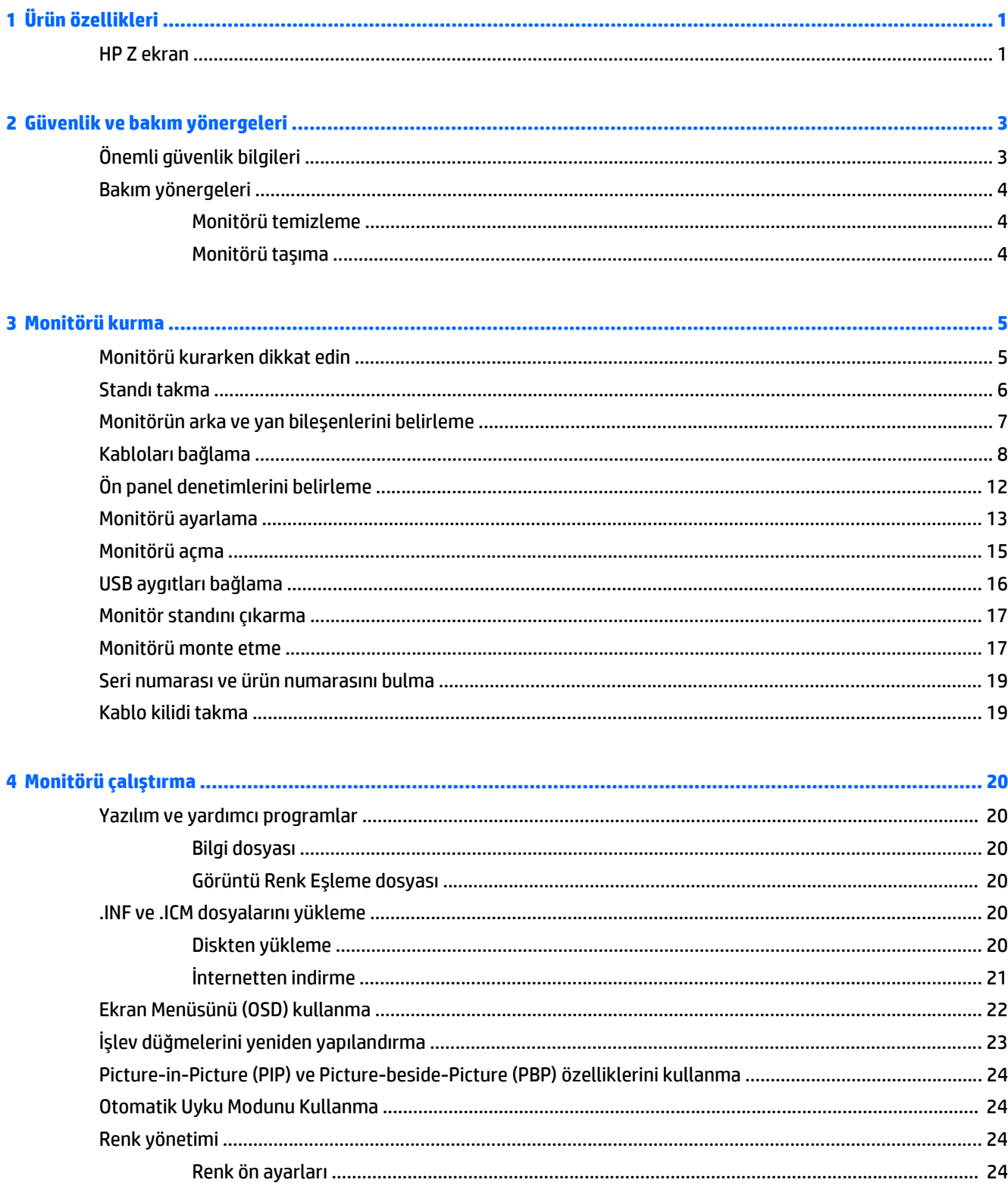

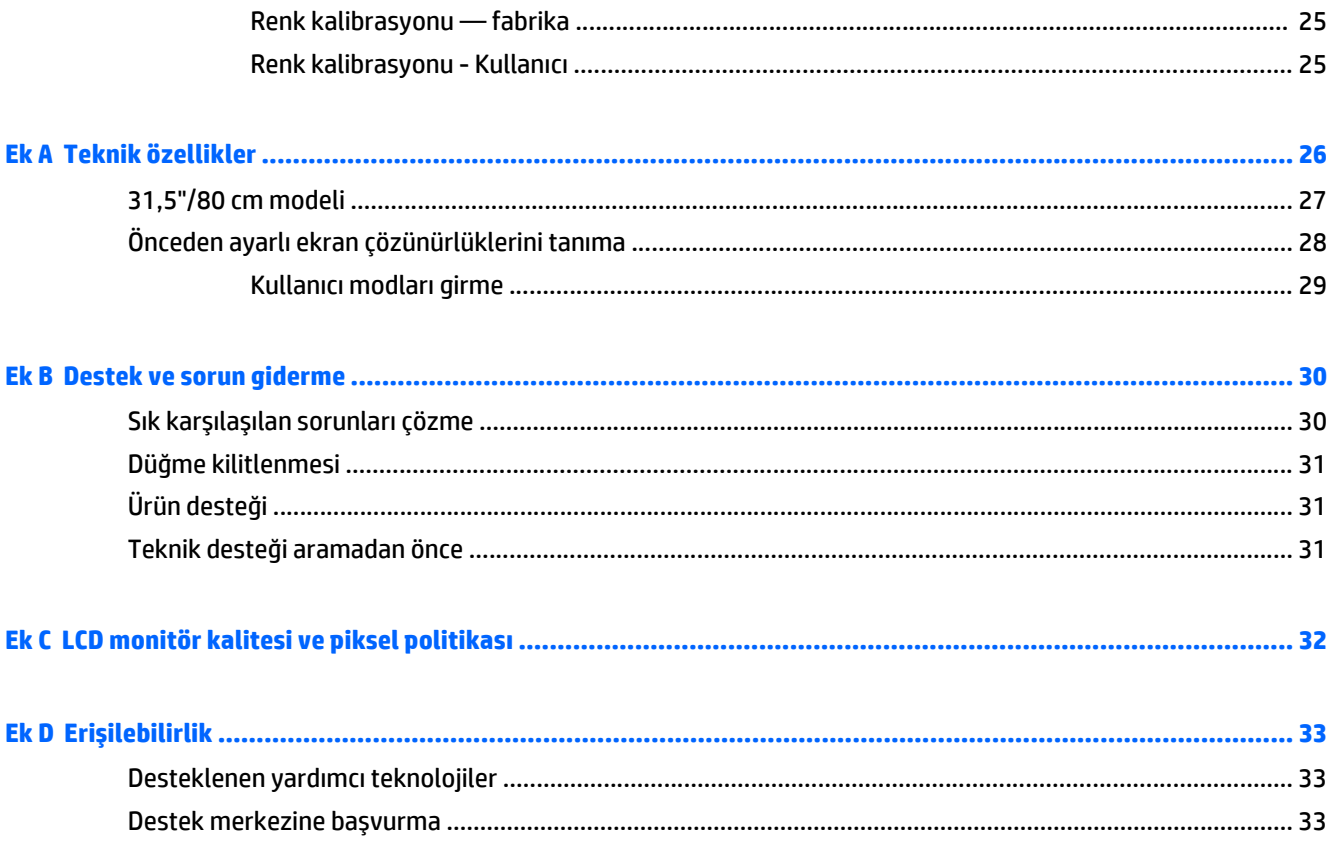

# <span id="page-6-0"></span>**1 Ürün özellikleri**

#### **HP Z ekran**

Monitör özellikleri arasında şunlar vardır:

- 80 cm (31,5 inç) çapraz izlenebilir alana sahip, 3840 x 2160 UHD çözünürlüklü, ayrıca daha düşük çözünürlükler için tam ekran desteği sunan ekran
- AdobeRGB ve sRBG renk alanlarının %99 oranında kapsanması için geniş skalası.
- Renk alanını seçebilmek ve tutarlı ve yenileyebilen renkler için RGB birincillerini hassas biçimde ayarlayabilmek üzere monitörün renk gamını (panelin desteklenen renk gamı içinde) doğru olarak yeniden eşleştirebilme yeteneği
- Çok yüksek renk ve parlaklık sabitliği (genel kullanımda)
- Monitörün, renklerin önemli olduğu uygulamalarda en az kurulum işlemiyle hazır olmasını sağlamak amacıyla AdobeRGB, BT. 709 ve sRGB öykünmesi için kalibre edilmiş renk alanı fabrika önayarları
- Renk ana unsurları, beyaz nokta, gama ve parlaklığı belirleyerek standart veya kullanıcı ayarlı renk alanına yeniden kalibre etmenizi sağlayan yeniden kalibre edilebilir renk ön ayarları (Ayrıca satın alınan HP DreamColor Calibration Solution (DreamColor Kalibrasyon Çözümü) kiti gereklidir)
- Monitörü kolayca fabrika ayarlarına veya kullanıcı ayarlarına geri döndürebilmek için Fabrika Kalibrasyon veya Önceki Kalibrasyon ayarlarına dönüş seçeneği
- DreamColor Calibration Solution (DreamColor Kalibrasyon Çözümü) kiti (ayrıca satılır) gerektiren kullanıcı kalibrasyonu
- Kalibrasyon ekipmanı olmayan müşteriler için kullanıcı tarafından ayarlanabilen renk ayarları
- LED arka aydınlatmalı yansımasız panel
- Oturma, ayakta durma veya iki yana hareket etme konumlarında ekranın görülebilmesini sağlayan, geniş görüntüleme açısı
- Eğebilme özelliği
- Ekranı yatay konumdan dikey konuma döndürme yeteneği
- Dönüş ve yükseklik ayarı özellikleri
- Panele monte esnek monitör çözümleri için çıkarılabilir ayak
- Monitör panelini tek bir tıkla stand üzerine çabucak takmanızı ve kayar plakayla kolayca çıkarmanızı sağlayan HP Quick Release 2
- DisplayPort video girişi
- Mini-DisplayPort video girişi
- HDMI 2 girişinde MHL (Mobil Yüksek Tanımlı Bağlantı) ile iki HDMI (Yüksek Tanımlı Çoklu Ortam Arabirimi) video girişi desteği ve HDMI 1 girişinde HDMI 2.0 desteği
- DisplayPort ve HDMI girişlerinin ekranın her çeyreğinde görüntülenebilmesi için dörtlü PIP işlevi
- Ses çıkışı (kulaklık) jakı
- Bir adet bilgisayar bağlantı noktası (bilgisayara bağlanır) ve dört adet aygıt bağlantı noktasına (USB aygıtlarına bağlanır) sahip USB 3.0 hub
- Monitörün USB hub'ını bilgisayarın USB konektörüne bağlamak için verilen USB kablosu
- Dördü en sık kullanılan işlemlerin hızla seçilebilmesi için yeniden yapılandırılabilen, ön panelde beş adet menü düğmesi
- İsteğe bağlı bir hoparlör çubuğunu destekler
- İşletim sisteminiz tarafından destekleniyorsa tak ve kullan özelliği
- İsteğe bağlı kablo kilidi için monitörün arkasında güvenlik yuvası seçeneği
- Kabloların ve kordonların yerleştirilmesi için kablo yönetimi
- Kolay kurulum ve ekran en iyi duruma getirmesi için birkaç dilde Ekran Menüsü ayarları
- Monitör ayarlarının yapılmasını ve hırsız caydırma özelliklerinin etkinleştirilmesini sağlayan HP Display Assistant yazılımı (bkz. monitörünüzle gelen diskteki *HP Display Assistant Kullanıcı Kılavuzu*)
- Tüm dijital girişlerde HDCP (Yüksek Bant Genişlikli Dijital İçerik Koruması) kopya koruması
- Monitör sürücülerini ve ürün belgelerini içeren yazılım ve belge diski
- Düşük güç tüketimi gereksinimlerini karşılayan enerji tasarrufu özelliği
- **W NOT:** Güvenlik ve yasal düzenleme bilgileri için, verilmişse ortam diskinizde veya belge kitinizde bulunan *Ürün Bildirimleri*'ne bakın. Ürününüz için Kullanıcı Kılavuzu güncelleştirmeleri bulmak için, <http://www.hp.com/support> sayfasına gidin ve ülkenizi seçin. **Sürücüler ve İndirilenler**'i seçip ekrandaki yönergeleri izleyin.

# <span id="page-8-0"></span>**2 Güvenlik ve bakım yönergeleri**

## **Önemli güvenlik bilgileri**

Monitörle birlikte güç kablosu verilir. Başka bir kablo kullanılacaksa yalnızca bu monitöre uygun bir güç kaynağı ve bağlantı kullanın. Monitörle birlikte kullanılacak doğru güç kablosu seti hakkında daha fazla bilgi için, verilmişse ortam diskinizde veya belge kitinizde bulunan *Ürün Bildirimleri*'ne bakın.

**UYARI!** Elektrik çarpması veya donanımın hasar görmesi riskini azaltmak için:

- Elektrik kablosunu, her zaman kolayca erişilebilir bir AC prizine takın.
- Monitörün elektrik bağlantısını, güç kablosunu AC prizinden çekerek kesin.

• Güç kablonuzda üç uçlu bir fiş varsa, kabloyu üç uçlu bir topraklı prize takın. Güç kablosunun topraklama ucunu devre dışı bırakmayın (örneğin, 2 uçlu bir adaptör takarak). Topraklama ucu önemli bir güvenlik özelliğidir.

Kendi güvenliğiniz için, güç kabloları üzerine hiçbir şey koymayın. Kabloları, kimsenin yanlışlıkla üzerine basmayacağı ya da takılmayacağı şekilde düzenleyin. Kablodan tutarak çekmeyin. Kabloyu elektrik prizinden çıkarırken fişinden tutun.

Ciddi yaralanma riskini azaltmak için, *Güvenlik ve Rahat Kullanım Kılavuzu*'nu okuyun. Bu kılavuzda iş istasyonu, kurulumu, bilgisayar kullanıcılarının duruş, sağlık ve çalışma alışkanlıkları açıklanmakta olup önemli elektrik ve mekanik güvenlik bilgileri verilir. Bu kılavuzu Web'de<http://www.hp.com/ergo> adresinde bulabilirsiniz.

**DİKKAT:** Bilgisayarla birlikte monitörün de korunması için, bilgisayarın ve tüm çevre birimi aygıtlarının (monitör, yazıcı, tarayıcı gibi) güç kablolarını, anahtarlı uzatma kablosu veya Kesintisiz Güç Kaynağı (UPS) gibi bir akım koruma aygıtına takın. Bazı anahtarlı uzatma kabloları akım koruması sağlamaz; anahtarlı uzatma kablolarının bu özelliğe sahip olduğuna ilişkin etiketi bulunmalıdır. Akım korumasının kusurlu olması durumunda donanımı değiştirebilmeniz için, üreticisi Hasarlı Ürünü Değiştirme İlkesi'ne sahip bir anahtarlı uzatma kablosu kullanın.

HP LCD monitörünüzü düzgün şekilde desteklemek üzere tasarlanmış uygun ve doğru boyutta mobilya kullanın.

**UYARI!** Komodinlerin, kitaplıkların, rafların, sehpaların, hoparlörlerin, sandıkların veya tekerlekli sehpaların üstüne uygunsuz şekilde yerleştirilen LCD monitörler düşüp yaralanmalara neden olabilir.

Çekilmesini, tutulmasını veya takılarak düşmeye yol açmasını önlemek için LCD monitöre bağlı tüm kablo ve kordonların yönlendirilmesine dikkat edilmelidir.

Prize takılı ürünlerin toplam amper değerinin, elektrik prizinin akım değerini aşmamasına ve kabloya takılı ürünlerin toplam amper değerinin de kablo değerini aşmamasına dikkat edin. Her aygıtın amper değerini (AMP veya A) belirlemek için güç etiketine bakın.

Monitörü, kolayca ulaşabileceğiniz bir prizin yakınına kurun. Monitörün bağlantısını kesmek için fişinden sıkıca tutup prizden çekin. Monitör bağlantısını kesmek istediğinizde, asla monitör kablosundan çekmeyin.

Monitörü düşürmeyin veya sabit olmayan bir yüzeye koymayın.

Güç kablosunun üzerine herhangi bir şey yerleştirmeyin. Kablonun üzerine basmayın.

**WOT:** Bu ürün, eğlence amaçlı kullanım için uygundur. Çevredeki ışık ve parlak yüzeylerin ekrandan rahatsız edici yansımalardan kaynaklanabilecek girişimi önlemek için ekranı aydınlatması kontrol edilebilen bir ortama yerleştirmeyi göz önünde bulundurun.

### <span id="page-9-0"></span>**Bakım yönergeleri**

Performansı artırmak ve monitörün ömrünü uzatmak için:

- Monitörün kasasını açmayın veya bu ürünün bakımını kendiniz yapmaya çalışmayın. Yalnızca kullanım yönergelerinde belirtilen özelliklerin ayarlarını yapın. Monitör düzgün çalışmıyorsa, yere düştüyse veya hasar gördüyse, HP yetkili satıcısına, bayisine veya yetkili servisine başvurun.
- Monitörün etiketinde/arka kısmında belirtildiği gibi, yalnızca bu monitöre uygun bir güç kaynağı ve bağlantısı kullanın.
- Kullanmadığınız zaman monitörü kapatın. Bir ekran koruyucu programı kullanarak ve kullanılmadığında monitörü kapatarak, monitörünüzün ömrünü önemli ölçüde artırabilirsiniz.

**WOT:** "Görüntü izi" bulunan monitörler HP garantisi kapsamında değildir.

- Kasadaki yuvalar ve açık kısımlar havalandırma amaçlıdır. Bu açık kısımlar bloke edilmemeli veya kapatılmamalıdır. Kasa yuvalarına veya diğer açık kısımlara hiçbir şekilde yabancı nesneler sokmayın.
- Monitörü aşırı ışık, sıcak veya nemden uzak, havalandırması iyi olan bir yerde tutun.
- Monitörün tabanını çıkarırken monitörünüzü çizilme, aşınma veya kırılmaya karşı korumak için, yumuşak bir yüzeye ön tarafı aşağı gelecek şekilde yatırmanız gerekir.

#### **Monitörü temizleme**

- **1.** Monitörü kapatın ve güç kablosunu ünitenin arkasından çekip çıkarın.
- **2.** Ekranı ve kasasını yumuşak ve temiz bir antistatik bezle ovalayarak monitörün tozunu silin.
- **3.** Temizlemenin daha zor olduğu durumlarda 50/50 su ve izopropil alkol karışımı kullanın.

**DİKKAT:** Temizleyiciyi bir beze püskürtün ve nemli bezi kullanarak ekran yüzeyini hafifçe silin. Temizleyiciyi asla doğrudan ekran yüzeyine püskürtmeyin. Çerçeveden içeri kaçabilir ve elektronik kısımlara zarar verebilir.

**DİKKAT:** Monitör ekranının veya kasasının temizliğinde benzen, tiner veya diğer uçucu maddeler gibi petrol bazlı maddeler içeren temizleyiciler kullanmayın. Bu kimyasallar monitöre zarar verebilir.

#### **Monitörü taşıma**

Orijinal ambalaj kutusunu bir depoda saklayın. Monitörü daha sonra taşımanız veya bir yere göndermeniz gerektiğinde bu kutuyu kullanın.

# <span id="page-10-0"></span>**3 Monitörü kurma**

Monitörü kurmak için monitörün, bilgisayar sisteminin ve diğer bağlı aygıtların kapalı olduğundan emin olun, sonra aşağıdaki yönergeleri izleyin.

**NOT:** Monitörün arka panelindeki ana güç düğmesinin kapalı konumda olduğundan emin olun. Ana güç düğmesi, monitöre gelen tüm gücü kapatır.

### **Monitörü kurarken dikkat edin**

Monitöre zarar vermekten kaçınmak için, LCD panelin yüzeyine dokunmayın. Panele basınç yapılması renk bütünlüğünde dağılmaya veya sıvı kristallerin bozulmasına neden olabilir. Böyle bir durumda ekran normal durumuna geri döndürülemez.

Bir stand takılıyorsa, monitör yüzünü aşağıya bakacak şekilde, koruyucu köpük tabaka veya aşındırmayan bir kumaşla kaplı düz bir yüzeye koyun. Bu, ekranın çizilmesini, bozulmasını veya kırılmasını ve ön panel düğmelerinin zarar görmesini önler.

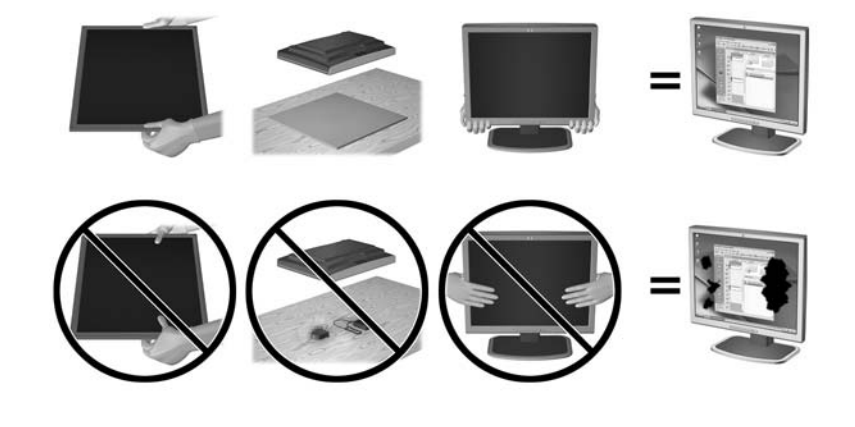

**2** NOT: Monitörünüz, bu çizimdeki monitörden farklı görünebilir.

## <span id="page-11-0"></span>**Standı takma**

- **A** DİKKAT: LCD panelin yüzeyine dokunmayın. Panele basınç yapılması renk düzenini bozabilir veya sıvı kristallerde yön kaybına neden olabilir. Böyle bir durumda, ekran normal durumuna geri döndürülemez.
- **İPUCU:** Çerçeve, çevredeki ışık ve parlak yüzeyler nedeniyle rahatsız edici yansımalara neden olabildiğinden, monitörü yerleştirirken bunu göz önünde bulundurun.

Bu ekranda, monitörün kolayca monte edilebilmesini sağlayan HP Quick Release 2 kullanılmaktadır. Paneli standa monte etmek için:

- **1.** Monitör panelini ön tarafı temiz ve kuru bir bezle kaplı düz bir yüzeye gelecek şekilde yatırın.
- **2.** Standdaki montaj plakasının üst kısmını (1), panelin arkasındaki girintinin üst kenarının altına kaydırın.
- **3.** Standın montaj plakasının (2) alt kısmını yerine oturana kadar girinti içerisine indirin.
- **4.** Stand yerine kilitlendiğinde, HP Quick Release 2 mandalı (3) ortaya çıkar.

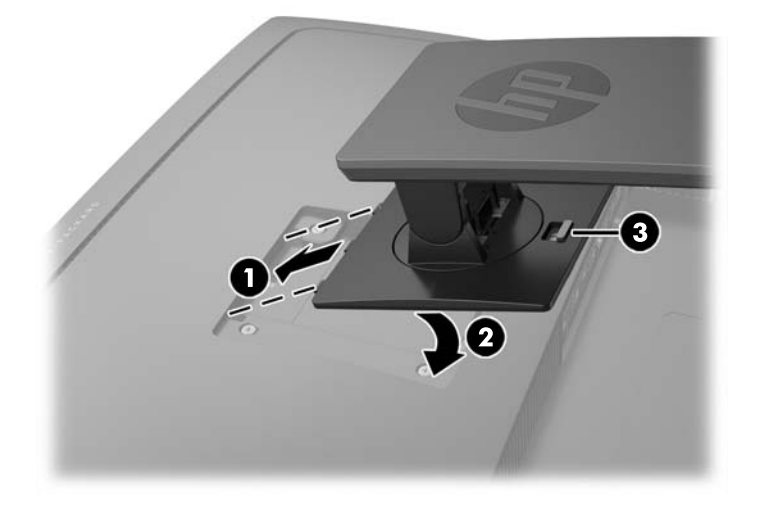

# <span id="page-12-0"></span>**Monitörün arka ve yan bileşenlerini belirleme**

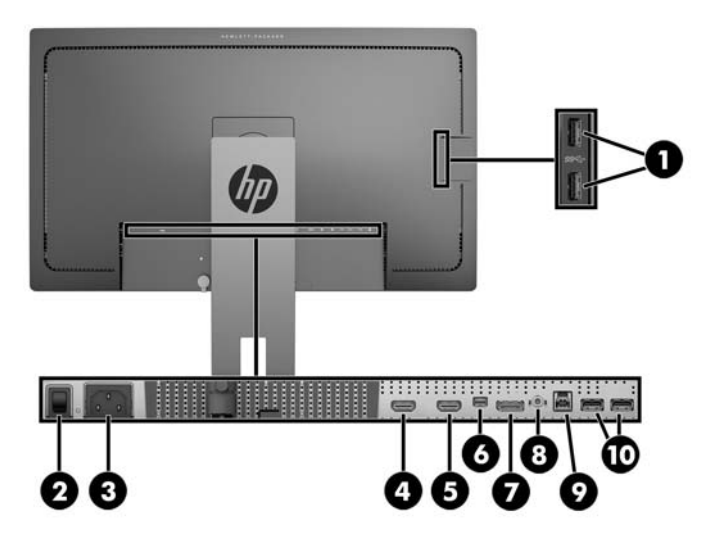

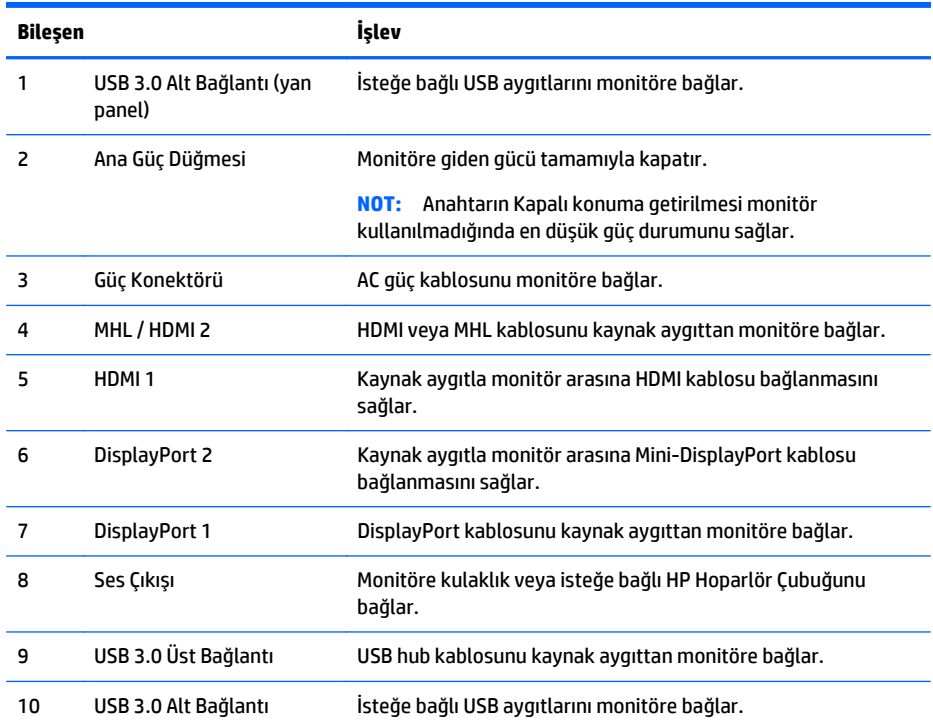

## <span id="page-13-0"></span>**Kabloları bağlama**

- **10T:** Monitörle birlikte belirli kablolar verilir. Bu bölümde gösterilen tüm kablolar monitörle birlikte verilmez.
	- **1.** Monitörü bilgisayarın ya da kaynak aygıtın yakınında uygun ve iyi havalandırılan bir konuma yerleştirin.
	- **2.** Kabloları bağlamadan önce, kabloları standın ortasındaki kablo yönlendirme deliğinden geçirin.

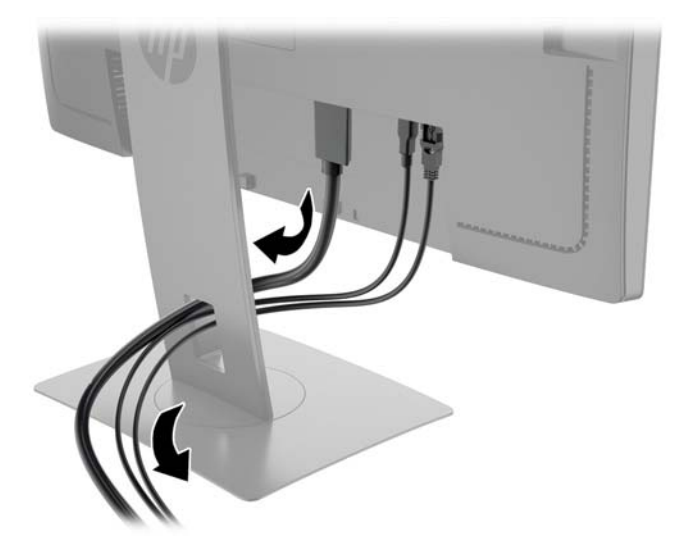

- **3.** Video kablosu bağlayın.
	- **NOT:** Monitör, hangi girişlerde geçerli video sinyali olduğunu otomatik olarak belirler. Girişler, ön paneldeki **Next Input** (Sonraki Giriş) düğmesine basılarak veya **Menu** (Menü) düğmesine basılıp **Input Control** (Giriş Denetimi) öğesi seçilerek On-Screen Display (OSD) üzerinden seçilebilir.
		- DisplayPort kablosunun bir ucunu monitörün arkasındaki DisplayPort konektörüne, diğer ucunu da kaynak aygıttaki DisplayPort konektörüne bağlayın.

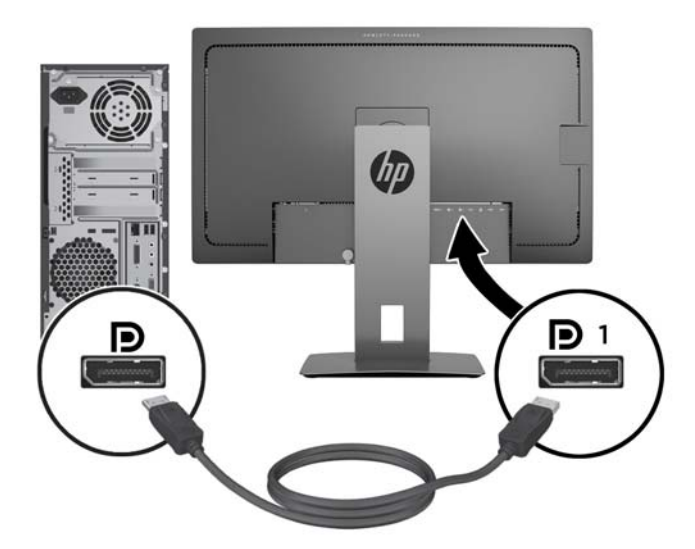

● Mini-DisplayPort kablosunun bir ucunu monitörün arkasındaki Mini-DisplayPort konektörüne, diğer ucunu da kaynak aygıttaki DisplayPort konektörüne bağlayın.

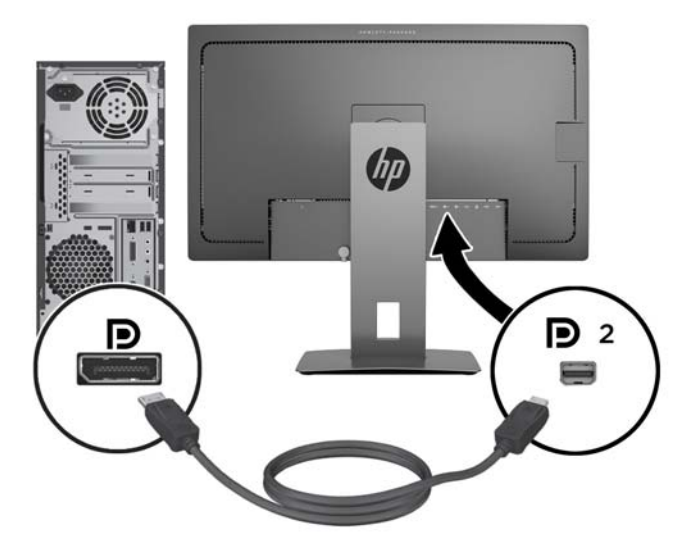

● HDMI kablosunun bir ucunu monitörün arkasındaki HDMI bağlantı noktasına; diğer ucunu da kaynak aygıta takın.

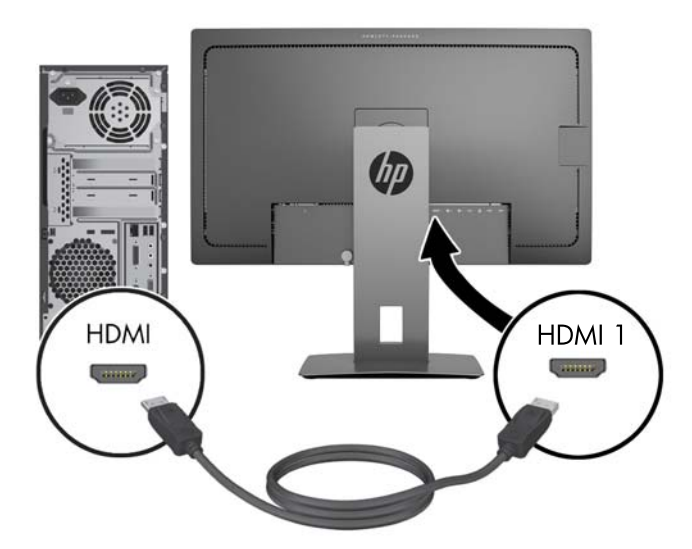

- Monitörünüzün ekranında mobil aygıtınızdan alınan içeriği yayınlamak için, bir MHL kablosunun bir ucunu MHL özellikli kaynak aygıttaki (örn. akıllı telefon veya tablet) mikro USB bağlantı noktasına, diğer ucunu da monitörün arkasındaki HDMI (MHL) bağlantı noktasına bağlayın.
- **NOT:** MHL videosu, mobil aygıtın çıkış çözünürlüğüyle sınırlıdır.
- **X NOT:** MHL konektörü bağlıyken ve yayın görüntülenirken aynı zamanda MHL mobil aygıtınızı şarj eder.
- **NOT:** Ayrıca, monitör üzerindeki HDMI (MHL) bağlantı noktası ile HDMI kaynak aygıtı arasına bir HDMI kablosu bağlayabilirsiniz.

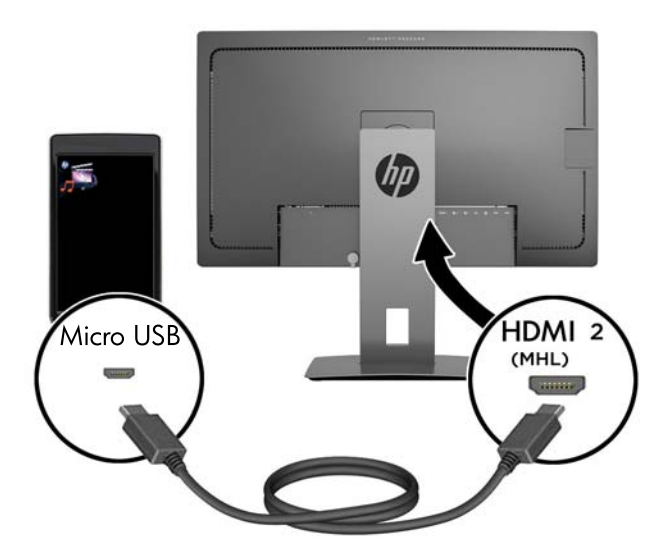

**4.** USB üst bağlantı kablosunun B Tipi konektörünü monitörün arkasındaki USB üst bağlantı noktasına, A Tipi konektörünü ise kaynak aygıttaki USB alt bağlantı noktasına bağlayın.

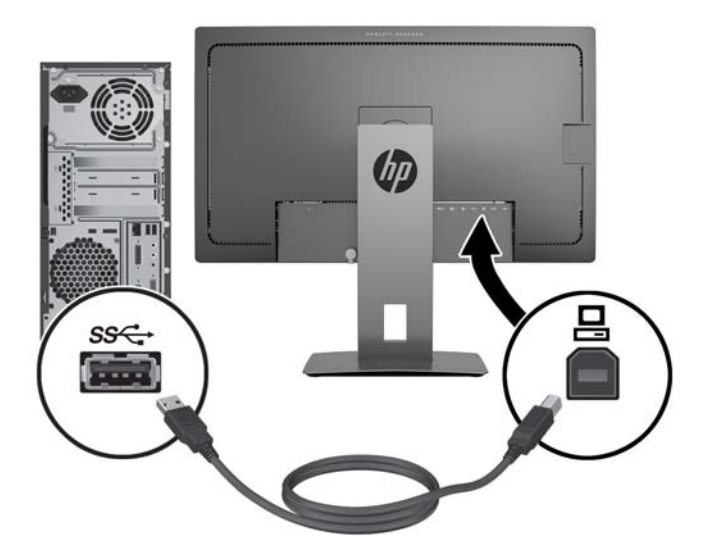

**5.** AC güç kablosunun bir ucunu monitörün arkasındaki güç konnektörüne, diğer ucunu ise duvardaki elektrik prizine takın.

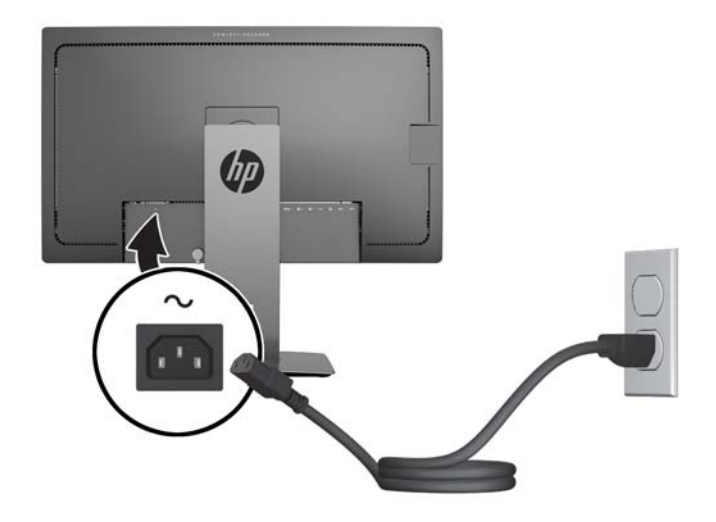

**UYARI!** Elektrik çarpması veya donanımın hasar görmesi riskini azaltmak için:

Güç kablosunun topraklama fişini devre dışı bırakmayın. Topraklama fişi önemli bir güvenlik özelliğidir.

Güç kablosunu her zaman erişebileceğiniz topraklanmış bir elektrik prizine takın.

Ekipmandan elektrik bağlantısını, güç kablosunu AC prizinden çekerek kesin.

Kendi güvenliğiniz için, güç kabloları üzerine hiçbir şey koymayın. Kabloları, kimsenin yanlışlıkla üzerine basmayacağı ya da takılmayacağı şekilde düzenleyin. Kablodan tutarak çekmeyin. Kabloyu elektrik prizinden çıkarırken fişinden tutun.

## <span id="page-17-0"></span>**Ön panel denetimlerini belirleme**

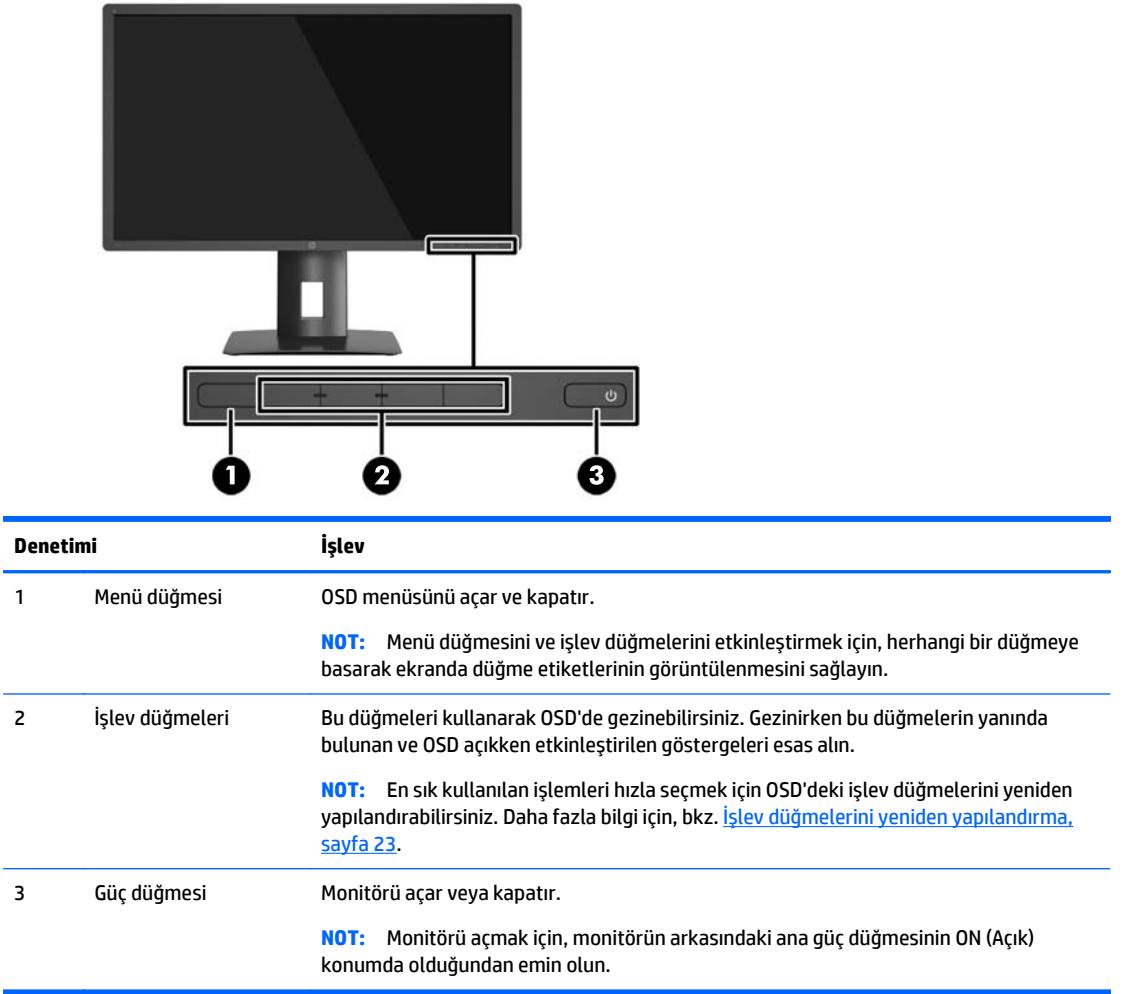

**NOT:** Bir OSD menü simülatörü görüntülemek içi,<http://www.hp.com/go/sml> adresindeki HP Müşteri Otomatik Onarım Servisleri Medya Kitaplığı'nı ziyaret edin.

# <span id="page-18-0"></span>**Monitörü ayarlama**

**1.** Monitörü rahat bir göz seviyesine ayarlamak için monitör panelini arkaya veya öne doğru eğin.

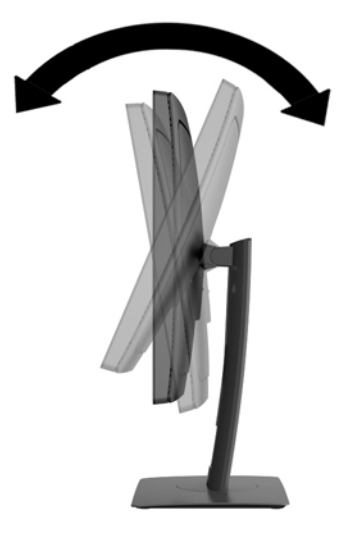

**2.** En iyi görüş açısını sağlamak için monitörü sola veya sağa döndürün.

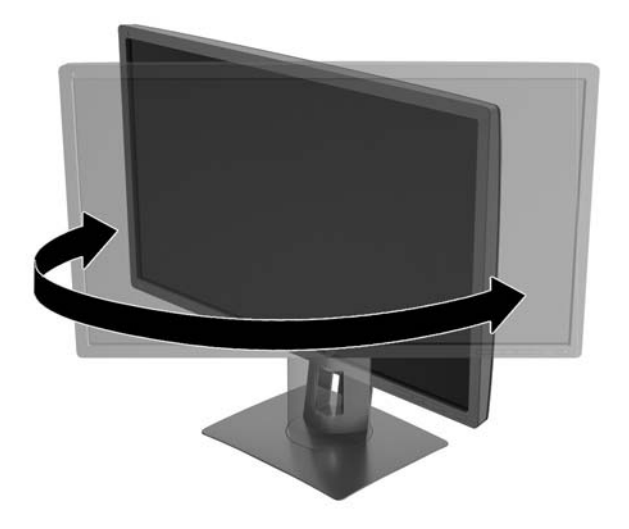

**3.** Monitör yüksekliğini bireysel iş istasyonunuz için konforlu bir konuma ayarlayın. Monitörün üst çerçeve kenarı göz hizanızdan yüksekte olmamalıdır. Numaralı gözlük takan kullanıcılar için alçak ve arkaya eğimli yerleştirilmiş bir monitör daha konforlu olabilir. İşgünü içinde çalışma pozisyonunuzu değiştirdikçe monitörün de buna uygun şekilde yeniden konumlandırılması gereklidir.

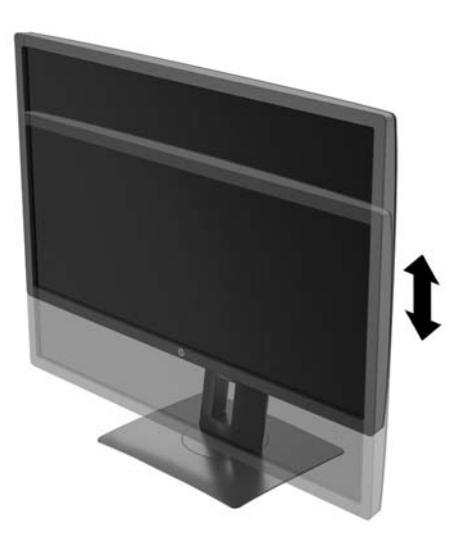

- **4.** Kullanım amacınıza uygun olarak monitörü yatay görüntüleme konumundan dikey görüntüleme konumuna döndürebilirsiniz.
	- **a.** Monitörü tam yükseklik konumuna ayarlayın ve tam eğik konuma geri yatırın (1).
	- **b.** Monitörü yatay konumdan dikey konuma saat yönünde 90° döndürün (2).
		- **DİKKAT:** Monitör döndürülürken tam yükseklik ve tam eğim konumunda değilse, monitör panelinin sağ alt köşesi tabanla temas eder ve monitörün hasar görmesine yol açabilir.

Monitöre isteğe bağlı bir hoparlör çubuğu ekliyorsanız, monitörü çevirdikten sonra takın. Hoparlör çubuğu, çevirme sırasında tabanla temas ederek muhtemelen monitöre veya hoparlör çubuğuna zarar verecektir.

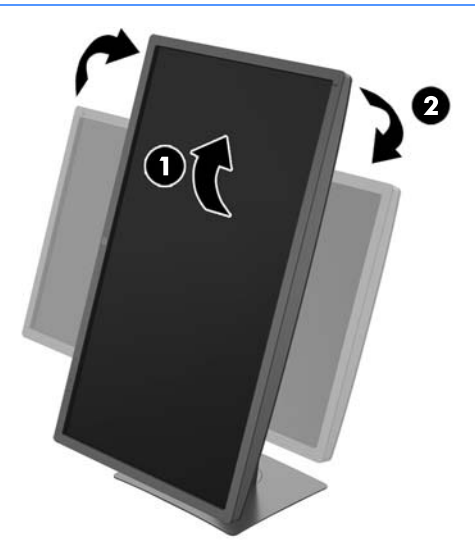

<span id="page-20-0"></span>**MOT:** Ekrandaki bilgileri dikey modda görüntülemek için yazılım ve belge CD'sinde bulunan HP Display Assistant yazılımını yükleyebilirsiniz. Ekran Menüsü'nün konumu da dikey moda döndürülebilir. OSD menüsünü döndürmek için, ön paneldeki **Menu** (Menü) düğmesine basarak OSD menüsüne erişin, menüden **OSD Control** (OSD Denetimi) öğesini seçtikten sonra **OSD Rotation** (OSD Döndürme) öğesini seçin.

### **Monitörü açma**

- **1.** Monitörün arkasındaki ana güç düğmesinin açık konuma ayarlayın.
- **2.** Bilgisayarı açmak için güç düğmesine basın.
- **3.** Monitörü açmak için önündeki güç düğmesine basın.

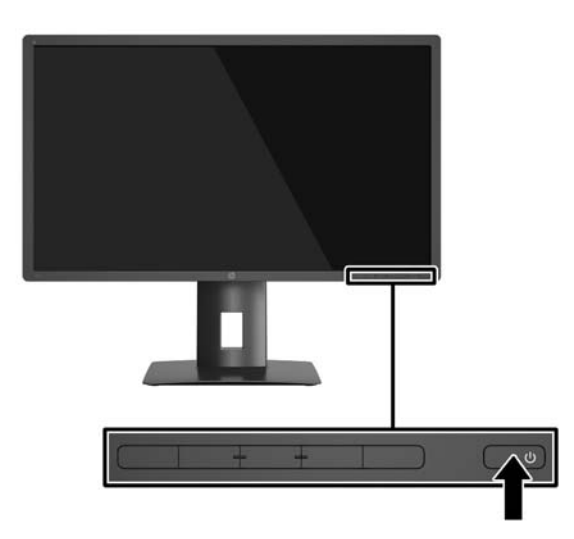

**DİKKAT:** Aynı durağan görüntünün uzun bir süre ekranda görüntülendiği monitörlerde görüntü izi hasarı oluşabilir.\* Monitör ekranında görüntü izi hasarı oluşmasını önlemek için her zaman ekran koruyucu uygulamasını etkinleştirmeli veya uzun süre kullanılmadığında monitörü kapatmalısınız. Görüntünün takılı kalması, tüm LCD ekranlarda oluşabilen bir durumdur. "Görüntü izi" bulunan monitörler HP garantisi kapsamında değildir.

\* Bahsedilen uzun süre, ekranda hareketsiz bir görüntünün 2 saat kalmasıdır.

- **NOT:** Güç düğmesine basıldığında bir şey olmazsa Power Button Lockout (Güç Düğmesini Kilitleme) özelliği etkinleştirilmiş olabilir. Bu özelliği devre dışı bırakmak için monitörün güç düğmesini 10 saniye basılı tutun.
- **NOT:** Ekran menüsünden güç ışığını devre dışı bırakabilirsiniz. Monitörün ön tarafındaki **Menu** (Menü) düğmesine basın, ardından sırasıyla **Power Control** (Güç Denetimi) > **Power LED** (Güç Işığı) > **Off** (Kapalı) öğelerini seçin.

Monitör açıldığında, beş saniye boyunca bir Monitor Status (Monitör Durumu) iletisi görüntülenir. Mesaj hangi girişin geçerli aktif sinyal olduğunu, geçerli ön ayarlı ekran çözünürlüğünü ve önerilen ön ayarlı ekran çözünürlüğünü gösterir.

Monitör, sinyal girişlerini etkin bir girişe karşı otomatik olarak tarar ve ekranda bu girişi kullanır.

## <span id="page-21-0"></span>**USB aygıtları bağlama**

USB bağlantı noktaları; dijital kamera, USB klavye veya USB fare gibi aygıtları bağlamak için kullanılır. Monitörde dört adet aşağı yönde USB bağlantı noktası vardır (ikisi arkada, ikisi de yan tarafta).

**MOT:** Monitördeki USB alt bağlantı noktalarını etkinleştirmek için, bilgisayarla monitör arasına USB üst bağlantı kablosu bağlamalısınız. Bkz. adım 4, Kabloları bağ[lama, sayfa 8](#page-13-0).

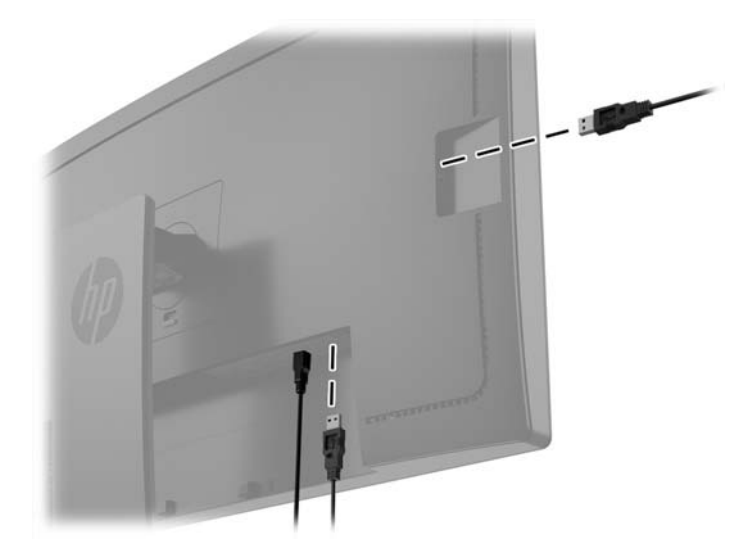

### <span id="page-22-0"></span>**Monitör standını çıkarma**

Paneli duvara, hareketli bir kola veya başka bir montaj parçasına monte etmek için, monitör panelini standdan çıkarabilirsiniz.

**DİKKAT:** Monitörü demonte etmeye başlamadan önce monitörün kapalı ve tüm kabloların çıkarılmış olduğundan emin olun.

- **1.** Monitöre bağlı tüm kabloların bağlantısını kesin ve çıkarın.
- **2.** Monitörü ön tarafı aşağı gelecek şekilde, temiz ve kuru bir bezle kaplı düz bir yüzeye yatırın.
- **3.** HP Quick Release 2 kilidini açmak için monitörün alt ortası yakınındaki mandala basın (1).
- **4.** Montaj plakası paneldeki girintiden çıkana kadar standın tabanını yukarı yönde çevirin (2).
- **5.** Standı girintiden kaydırıp çıkarın (3).

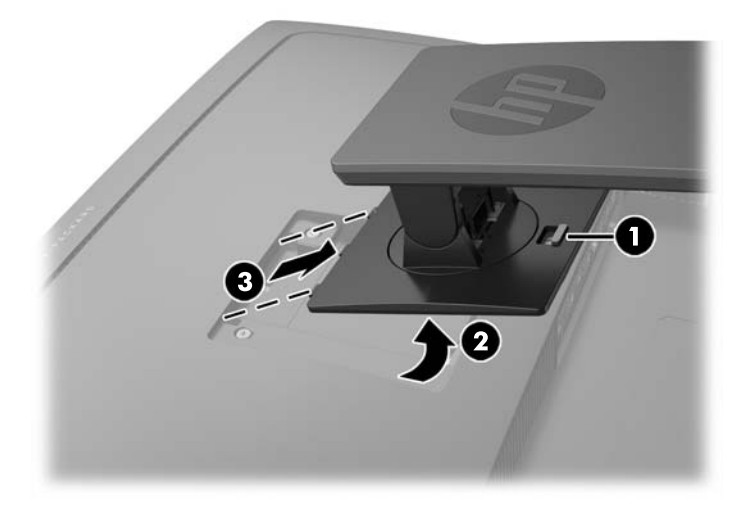

#### **Monitörü monte etme**

Monitör paneli duvara, hareketli kola veya başka bir montaj aparatına takılabilir.

**MOT:** Bu aparatın UL veya CSA listelerindeki duvara montaj dirseği tarafından desteklenmesi amaçlanmıştır.

**DİKKAT:** Bu monitör, endüstri standardı VESA 100 mm montaj deliklerini destekler. Monitöre üçüncü taraf bir montaj çözümü takmak için dört adet 4 mm kalınlığında, 0,7 açıklığında ve 10 mm uzunluğunda vida gerekir. Daha uzun vidalar monitöre zarar verebileceğinden kullanılmamalıdır. Üretici montaj çözümünün VESA standardıyla uyumlu olduğunu ve monitör ekran panelinin ağırlığını taşıyabilecek düzeyde derecelendirildiğini doğrulamak önemlidir. En iyi performansı almak için monitörle birlikte verilen güç ve video kablolarını kullanmaya özen gösterin.

**1.** Monitörü standdan sökün (bkz. Monitör standını çıkarma, sayfa 17).

**2.** Monitör panelinin arka kısmındaki VESA deliklerinden, dört adet vidayı çıkarın.

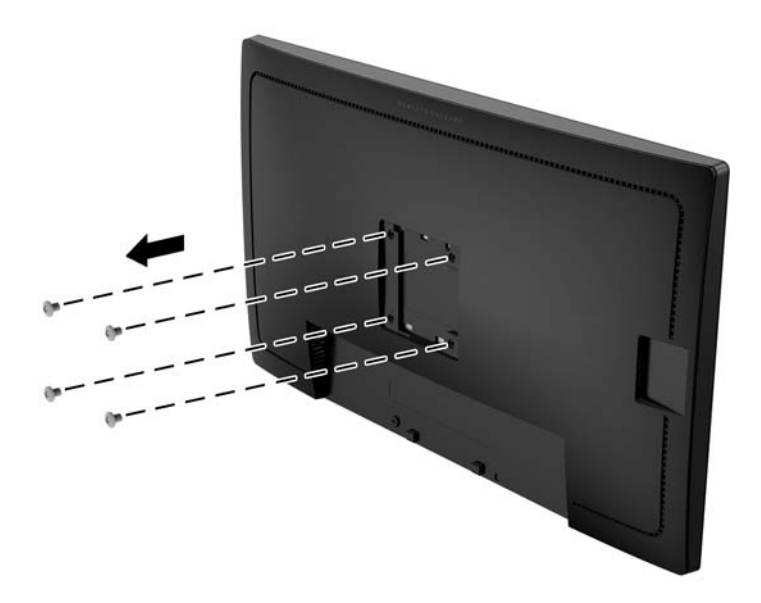

**3.** Monitör panelinin arkasındaki VESA deliklerinden çıkarılmış dört adet vidayı montaj aygıtını monitöre takmak için kullanın.

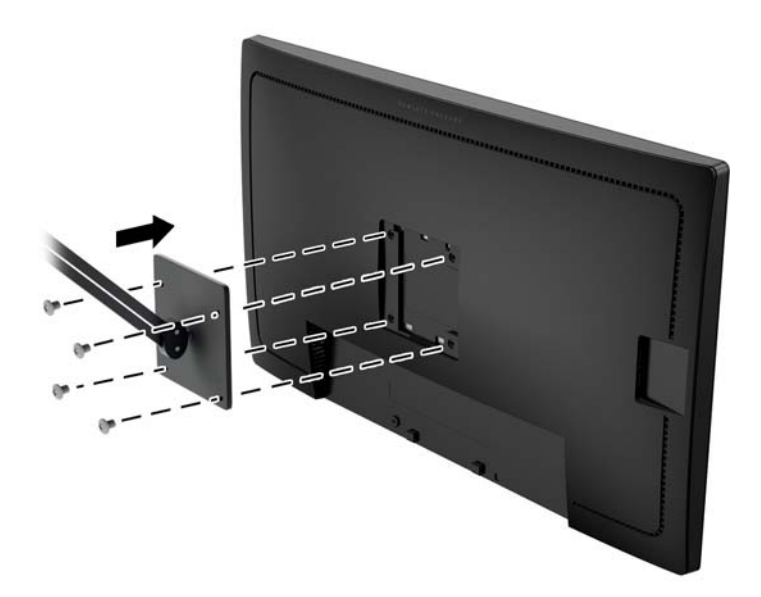

### <span id="page-24-0"></span>**Seri numarası ve ürün numarasını bulma**

Seri numarası ve ürün numarası, ekranın baş kısmındaki arka panel üzerindeki bir etikette yer alır. Monitör modeliyle ilgili olarak HP'ye ulaşmanız gerektiğinde size bu numaralar gerekebilir.

**NOT:** Etiketi okumak için ekranın baş kısmını kısmen döndürmeniz gerekebilir.

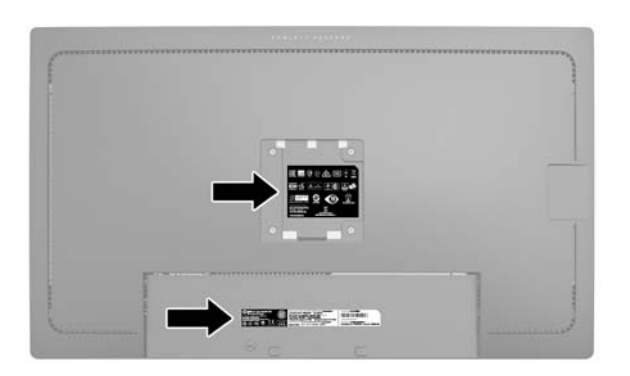

### **Kablo kilidi takma**

Monitörü, HP'den alınabilen isteğe bağlı kablo kilidi ile hareketsiz bir nesneye sabitleyebilirsiniz.

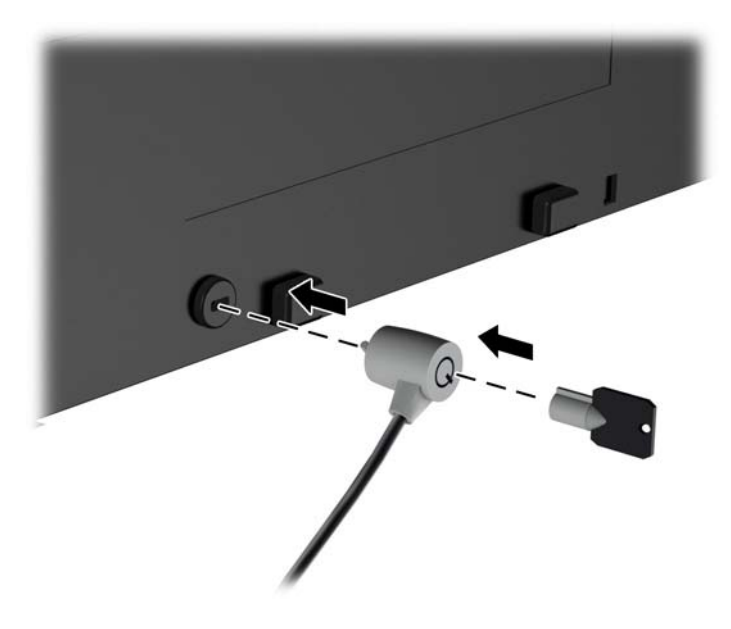

# <span id="page-25-0"></span>**4 Monitörü çalıştırma**

### **Yazılım ve yardımcı programlar**

Monitörle birlikte gelen diskte bilgisayara yükleyebileceğiniz dosyalar bulunur:

- Bir .INF (Bilgi) dosyası
- ICM (Görüntü Renk Eşleme) dosyaları (kalibre edilen her renk alanı için bir adet)

#### **Bilgi dosyası**

.INF dosyası, monitörün bilgisayarın grafik bağdaştırıcısıyla uyumlu olmasını sağlamak için, Microsoft Windows işletim sistemleri tarafından kullanılan monitör kaynaklarını tanımlar.

Bu monitör Microsoft Windows Tak ve Kullan özelliğiyle uyumludur ve .INF dosyası yüklenmeden monitör doğru şekilde çalışacaktır. Monitörün Tak ve Kullan uyumluluğu için bilgisayarın grafik kartının VESA DDC2 uyumlu olması ve monitörün grafik kartına doğrudan bağlanması gerekir. Tak ve Kullan özelliği, ayrı BNC türü konektörler veya dağıtım tamponları/kutuları aracılığıyla çalışmaz.

#### **Görüntü Renk Eşleme dosyası**

.ICM dosyaları, monitör ekranından yazıcıya veya tarayıcıdan monitör ekranına tutarlı renk eşlemesi sağlamak için grafik programlarıyla birlikte kullanılan veri dosyalarıdır. Bu dosya, bu özelliği destekleyen grafik programlarından etkinleştirilir.

**MOT:** ICM renk profili, Uluslararası Renk Konsorsiyumu (ICC) Profil Biçimi belirtimine uygun olarak yazılmıştır.

#### **.INF ve .ICM dosyalarını yükleme**

Güncelleştirme işlemi yapmanız gerektiğini belirledikten sonra, .INF ve .ICM dosyalarını diskten yükleyebilir veya indirebilirsiniz.

#### **Diskten yükleme**

.INF ve .ICM dosyalarını diskten bilgisayara yüklemek için:

- **1.** Diski bilgisayarınızın optik sürücüsüne yerleştirin. Disk menüsü görüntülenir.
- **2. HP Monitör Yazılım Bilgi Dosyası**'nı görüntüleyin.
- **3. Install Monitor Driver Software** (Monitör Sürücüsü Yazılımını Yükle) öğesini seçin.
- **4.** Ekranda görüntülenen yönergeleri izleyin.
- **5.** Windows Görüntü denetim masasında bulunan çözünürlük ve yenileme hızlarının doğru olup olmadığını kontrol edin.

**WOT:** Yükleme hatası olması durumunda, dijital imzalı monitör .INF ve .ICM dosyalarını diskten manuel olarak yüklemeniz gerekebilir. CD'deki HP Monitör Yazılımı Bilgi dosyasına bakın.

#### <span id="page-26-0"></span>**İnternetten indirme**

Optik sürücülü bir bilgisayar veya kaynak aygıtı yoksa, .INF ve .ICM dosyalarının en son sürümünü HP monitör destek Web sitesinden indirebilirsiniz:

- **1.** <http://www.hp.com/support> adresine gidip ülke ve dili seçin.
- **2. Sürücüler ve İndirilenler**'i seçin, **Ürüne göre ara** arama alanına monitör modelinizi girin ve **Git**'i tıklatın.
- **3.** Gerekirse, listeden monitörünüzü seçin.
- **4.** İşletim sisteminizi seçin ve ardından **İleri**'ye tıklayın.
- **5.** Sürücülerin listesini açmak için **Driver Display/Monitor** (Sürücü Ekran/Monitör) öğesini tıklatın.
- **6.** Sürücüye tıklayın.
- **7. Sistem gereksinimleri** sekmesine tıklayın ve sistemin programın minimum gereksinimlerini karşıladığını doğrulayın.
- **8.** Yazılımı indirmek için **Download** (İndir) seçeneğine tıklayın ve ekran yönergelerini izleyin.

## <span id="page-27-0"></span>**Ekran Menüsünü (OSD) kullanma**

Monitör ayarları ekran görüntüsünü istediğiniz gibi ayarlamak için On-Screen Display (OSD) menüsünü kullanın. Monitörün ön panelindeki düğmeleri kullanarak OSD'ye erişip gerekli ayarlamaları yapabilirsiniz.

Ekran Menüsüne erişmek ve ayarlamalar yapmak için aşağıdakileri yapın:

- **1.** Monitör halihazırda açık değilse, güç düğmesine basarak monitörü açın.
- **2.** OSD menüsüne erişmek için, ön paneldeki beş düğmeden birine basarak düğmeleri etkinleştirin ve **Menu** (Menü) düğmesine basarak OSD'yi açın.
- **3.** Menü seçeneklerinde gezinmek, seçim ve ayarlama yapmak için dört işlev düğmesini kullanın. Düğme etiketleri aktif olan menü veya alt menüye bağlı olarak değişir.

Aşağıdaki tabloda ana menüdeki menü seçenekleri listelenmektedir.

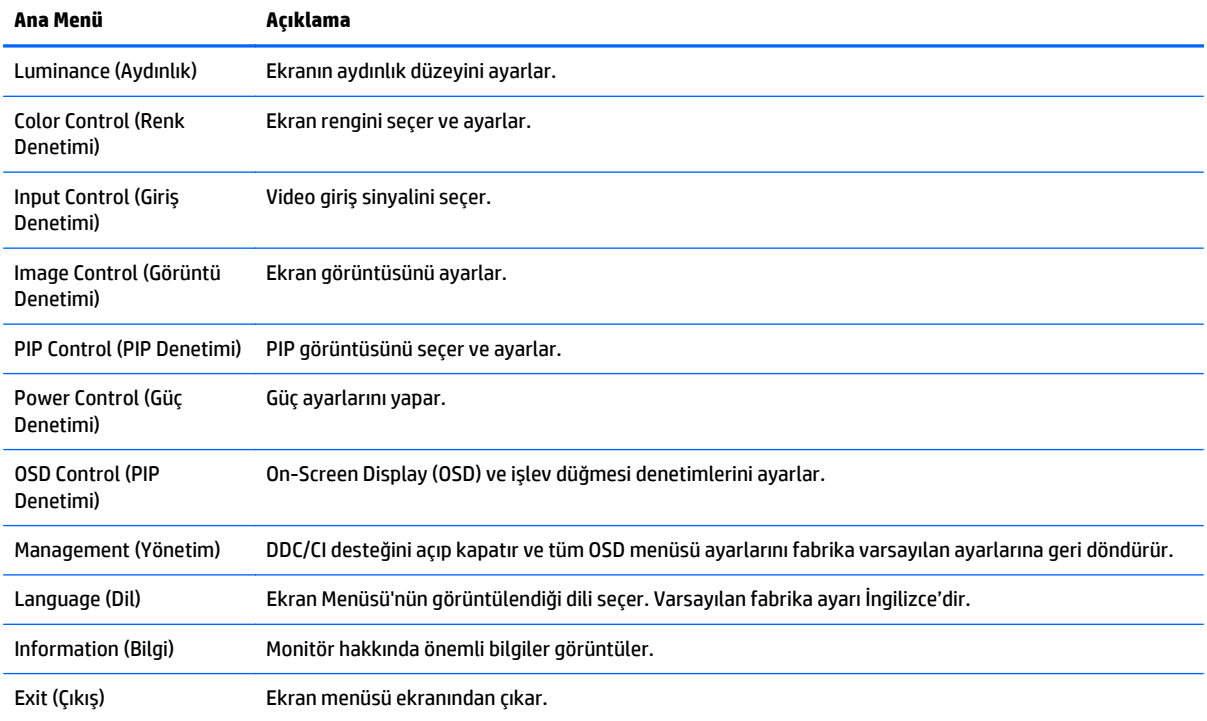

## <span id="page-28-0"></span>**İşlev düğmelerini yeniden yapılandırma**

Ön paneldeki beş düğmeden birine basıldığında düğmeler etkinleşir ve düğmelerin üstünde simgeler belirir. Fabrika varsayılanı düğme simgeleri ve işlevleri aşağıda gösterilmektedir.

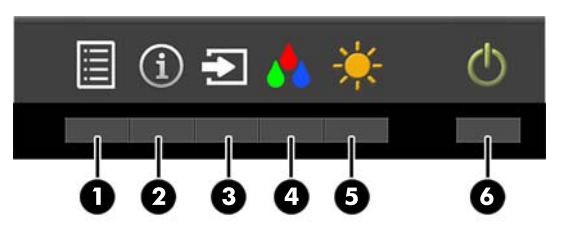

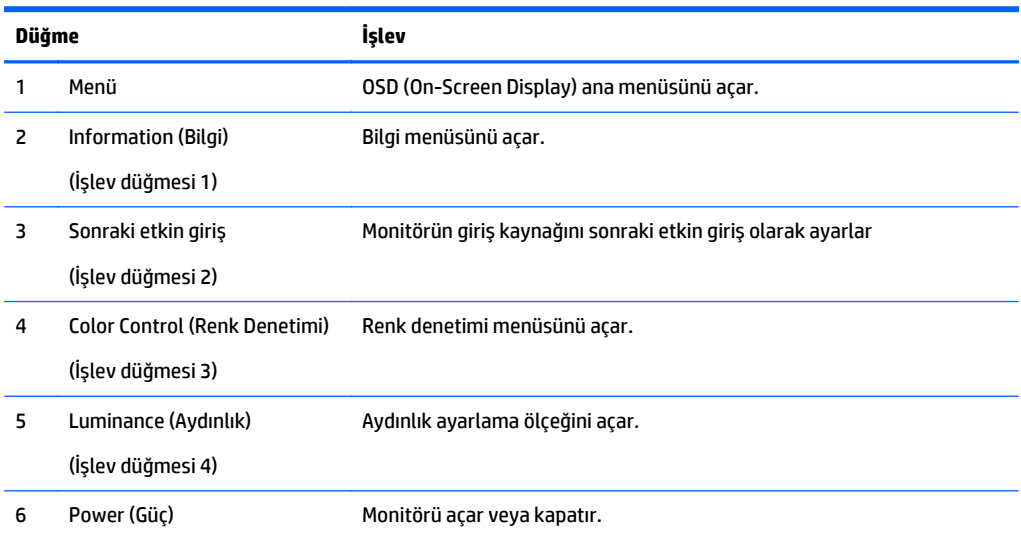

İşlev düğmelerini varsayılan ayarlarından başka ayarlara getirerek, etkinleştirdiğiniz düğmelerle sık kullanılan menü öğelerine hızla erişebilirsiniz.

İşlev düğmelerini yeniden yapılandırmak için:

- **1.** Düğmeleri etkinleştirmek için ön paneldeki beş düğmeden birine bastıktan sonra OSD'yi açmak için **Menu** (Menü) düğmesine basın.
- **2.** OSD'de sırasıyla **OSD Control** (OSD Denetimi) > **Configure Function Buttons**'ı (İşlev Düğmelerini Yapılandır'ı) seçtikten sonra yeniden yapılandırmak istediğiniz düğme için mevcut seçeneklerden birini seçin.

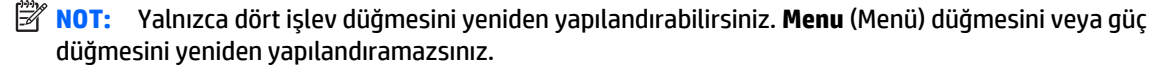

### <span id="page-29-0"></span>**Picture-in-Picture (PIP) ve Picture-beside-Picture (PBP) özelliklerini kullanma**

Monitör bir kaynağın diğerinin üzerine yerleştirildiği PIP ve bir kaynağın diğerinin yanına yatay (yatay yerleşim için) veya dikey (dikey yerleşim için) olarak yerleştirildiği PBP desteği sunmaktadır. Dört FHD görüntüsü dörtlü PIP modunda görüntülenebilir.

PIP veya PBP özelliğini kullanmak için:

- **1.** Monitöre ikinci bir giriş kaynağı bağlayın.
- **2.** Düğmeleri etkinleştirmek için ön paneldeki beş düğmeden birine bastıktan sonra OSD'yi açmak için **Menu** (Menü) düğmesine basın.
- **3.** OSD'de sırasıyla **PIP Control** (PIP Denetimi) > **PIP On/Off**'u (PIP Aç/Kapa) seçtikten sonra **Picture-in-Picture**'ı (İç içe resim) veya **Picture-beside-Picture**'ı (Yan yana resim) seçin.
- **4.** Monitör, ikincil girişlerde geçerli bir sinyal girdisi olup olmadığını denetler ve PIP/PBP görüntüsü için bu girişi kullanır. PIP/PBP girişini değiştirmek istiyorsanız, OSD'de **PIP Input**'u (PIP Girişi'ni) seçtikten sonra istediğiniz girişi seçin.
- **5.** PIP boyutunu değiştirmek isterseniz, OSD'de **PIP Size**'ı (PIP Boyutu'nu) seçtikten sonra istediğiniz boyutu seçin.
- **6.** PIP'in konumunu ayarlamak isterseniz, OSD'de **PIP Position**'ı (PIP Konumu'nu) seçtikten sonra istediğiniz konumu seçin.

#### **Otomatik Uyku Modunu Kullanma**

Bu ekran, ekran için daha düşük güç durumunu etkinleştirip devre dışı bırakmanıza olanak veren **Auto-Sleep Mode** (Otomatik Uyku Modu) adında bir OSD (On-Screen Display) seçeneğini destekler. Otomatik Uyku Modu etkin iken (varsayılan olarak etkindir), ana bilgisayar düşük güç modu sinyali verdiğinde (yatay veya dikey eşitleme sinyali) monitör düşük güç durumuna geçer.

Bu düşük güç durumundaki uyku moduna girildiğinde, monitör ekranı kararır, arka ışık söner ve güç ışığı sarı renge dönüşür. Bu düşük güç modunda, monitör 0,5W'tan daha az güç çeker. Ana bilgisayar monitöre etkin bir sinyal gönderdiğinde monitör uyku modundan uyanır (örneğin, kullanıcı fareyi veya klavyeyi etkinleştirdiğinde).

Otomatik Uyku Modunu OSD'den devre dışı bırakabilirsiniz. Düğmeleri etkinleştirmek için ön paneldeki beş düğmeden birine bastıktan sonra OSD'yi açmak için **Menu** (Menü) düğmesine basın. OSD'de sırasıyla **Power Control** (Güç Denetimi) > **Auto-Sleep Mode** (Otomatik Uyku Modu) > **Disable** (Kapat) öğelerine basın.

#### **Renk yönetimi**

Monitörde farklı müşteri kullanımlarını desteklemek için standart ve kullanıcı tanımlı renk alan ayarları bulunur. Renk alanlarının çoğu fabrikada kalibre edilmiştir ve HP DreamColor Calibration Solution (HP DreamColor Kalibrasyon Çözümü) kiti kullanıldığında (ayrıca satın alınır) son kullanıcı tarafından yeniden kalibre edilebilir. Kalibrasyona monitörün renk skalası, RGB birincilleri, gama ve parlaklık kontrolü dahildir. RGB Adjust (RGB Ayarı) renk seçimleri kalibre edilmemiştir ve kalibre edilemezler.

#### **Renk ön ayarları**

Kalibre renk alanı ön ayarları aşağıdaki şekilde tanımlanır:

<span id="page-30-0"></span>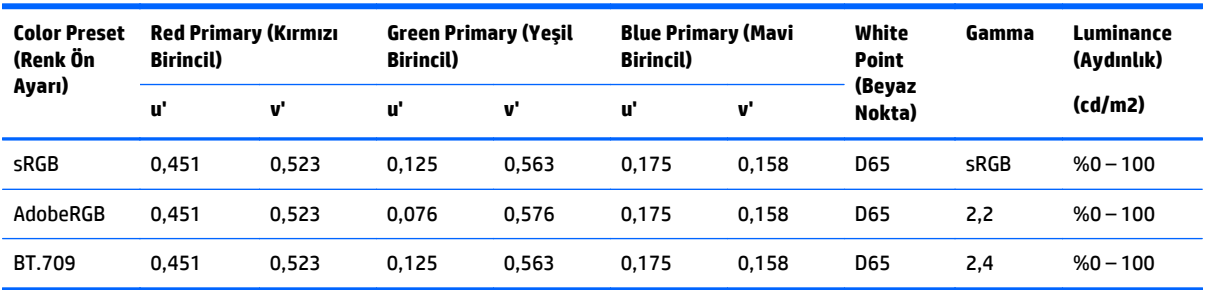

Birinciller ve beyaz nokta hassasiyeti korunurken kullanıcının her renk alanı için hedef parlaklık değerinin altında veya üstünde ayar yapması mümkündür.

RGB Adjust (RGB Ayarı) renk seçimleri kalibre edilmemiştir ve aşağıdakileri içerir:

- Warm (Sıcak) (yaklaşık 5000 K)
- Neutral (Doğal) (yaklaşık 6500 K)
- Cool (Soğuk) (yaklaşık 9300 K)
- Custom (Özel) (RGB) (kırmızı, yeşil ve mavi için kullanıcı tarafından ayarlanabilen ayar)

#### **Renk kalibrasyonu — fabrika**

sRGB, AdobeRGB ve BT.709 olmak üzere üç adet standart renk alanı fabrikada kalibre edilmiş ve bir sayfalık kalibrasyon raporu yazdırılarak monitör kutularına eklenmiştir.

Fabrika kalibrasyon ayarları monitör belleğinde kayıtlıdır ve On-Screen Display'den her zaman tekrar uygulanabilir.

#### **Renk kalibrasyonu - Kullanıcı**

Her renk alanı ürünle birlikte gelen kullanıcı kalibrasyon yazılımı ve bir renk ölçme aygıtı ile son kullanıcı tarafından kalibre edilebilir (renk ölçer ayrıca satılan DreamColor Calibration Solution (DreamColor Kalibrasyon Çözümü) kitinde bulunmaktadır). Kullanıcı kalibrasyon yazılımı, Windows 7 veya sonrası işletim sistemi gerektiren Windows tabanlı bir uygulamadır. Kalibrasyon sürecinde aşağıdaki adımlar kullanılır:

- **1.** Ana bilgisayarın CD/DVD sürücüsüne monitörün belge diskini yerleştirin.
- **2.** Ana bilgisayara kullanıcı kalibrasyonu programını kurun.
- **3.** DreamColor Calibration Solution (DreamColor Kalibrasyon Çözümü) kitindeki renk ölçeri, yönergelerde belirtilen biçimde, monitör panelinin önüne yerleştirin.
- **4.** Kalibrasyon yazılımını çalıştırın ve ekrandaki adımları izleyin. Her seferde bir renk alanı kalibre edilebilir ve adlandırılabilir. İki tür kalibrasyon yöntemi mümkündür:
	- Sihirbaz Modu uygulama kullanıcı ortamı ve kullanımı ile ilgili sorular sorar ve kullanılması gereken ayarları önerir.
	- Gelişmiş Mod kullanıcı kalibrasyon sürecinde kullanılacak tüm değişkenleri girer.

Kalibrasyon tamamlandığında, değerler monitör belleğine kaydedilir. Son kalibrasyon ayarları On-Screen Display'den her zaman tekrar uygulanabilir.

# <span id="page-31-0"></span>**A Teknik özellikler**

**MOT:** Bütün özellikler HP'nin bileşen üreticileri tarafından sağlanan genel özellikleri göstermektedir; gerçek performans daha yüksek veya düşük olabilir.

Bu ürünle ilgili en son teknik özellikler ve diğer teknik özellikler için şu adrese giderek ekran modelinizi aratıp modele özel QuickSpecs'e ulaşabilirsiniz: [http://www.hp.com/go/quickspecs/.](http://www.hp.com/go/quickspecs/)

## <span id="page-32-0"></span>**31,5"/80 cm modeli**

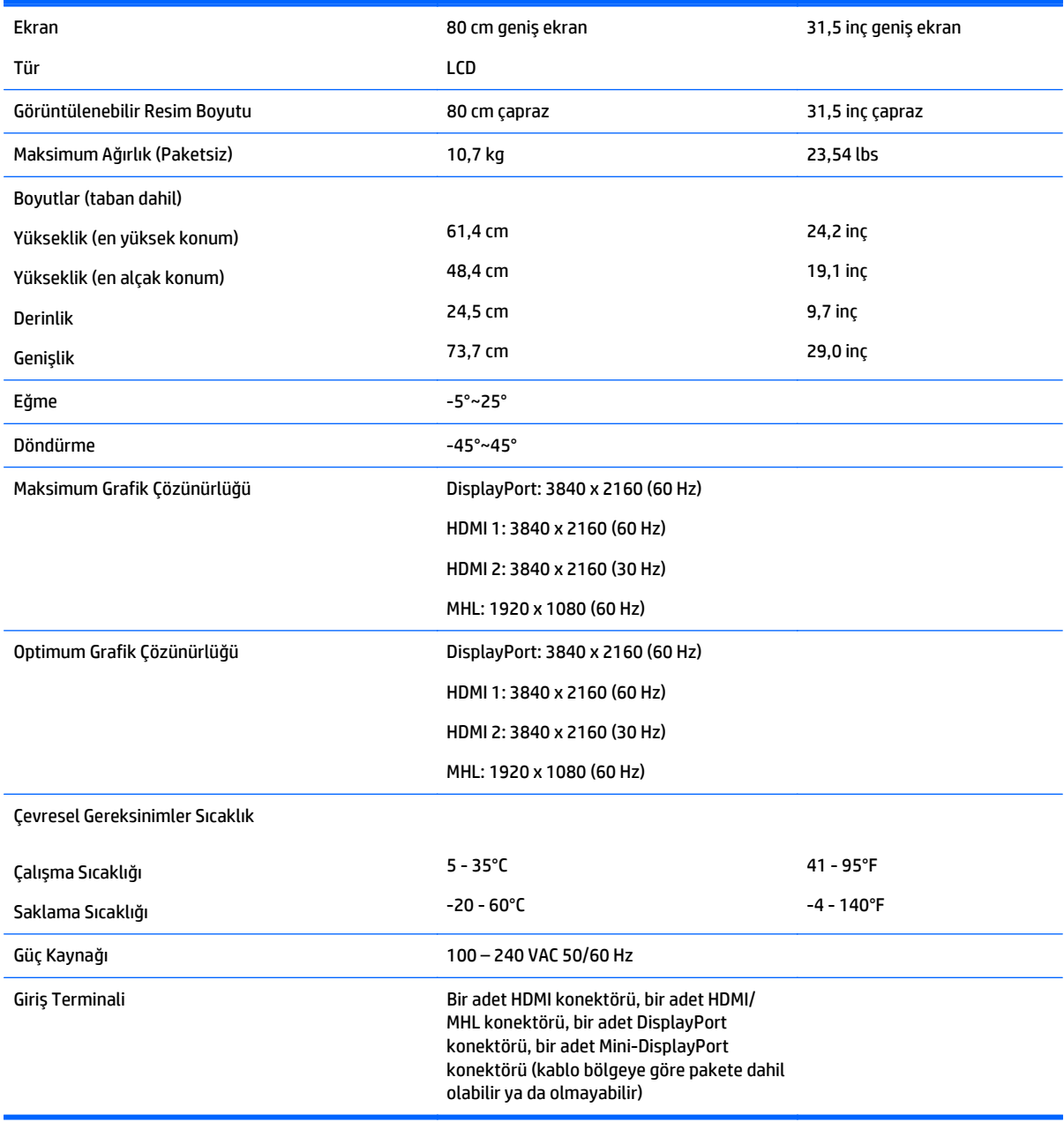

# <span id="page-33-0"></span>**Önceden ayarlı ekran çözünürlüklerini tanıma**

Aşağıda listelenen ekran çözünürlükleri en sık kullanılan modlardır ve varsayılan fabrika değerleridir. Bu monitör söz konusu ön ayarlı modları otomatik olarak tanır ve uygun boyutta ve ekranda ortalanmış olarak görüntüler.

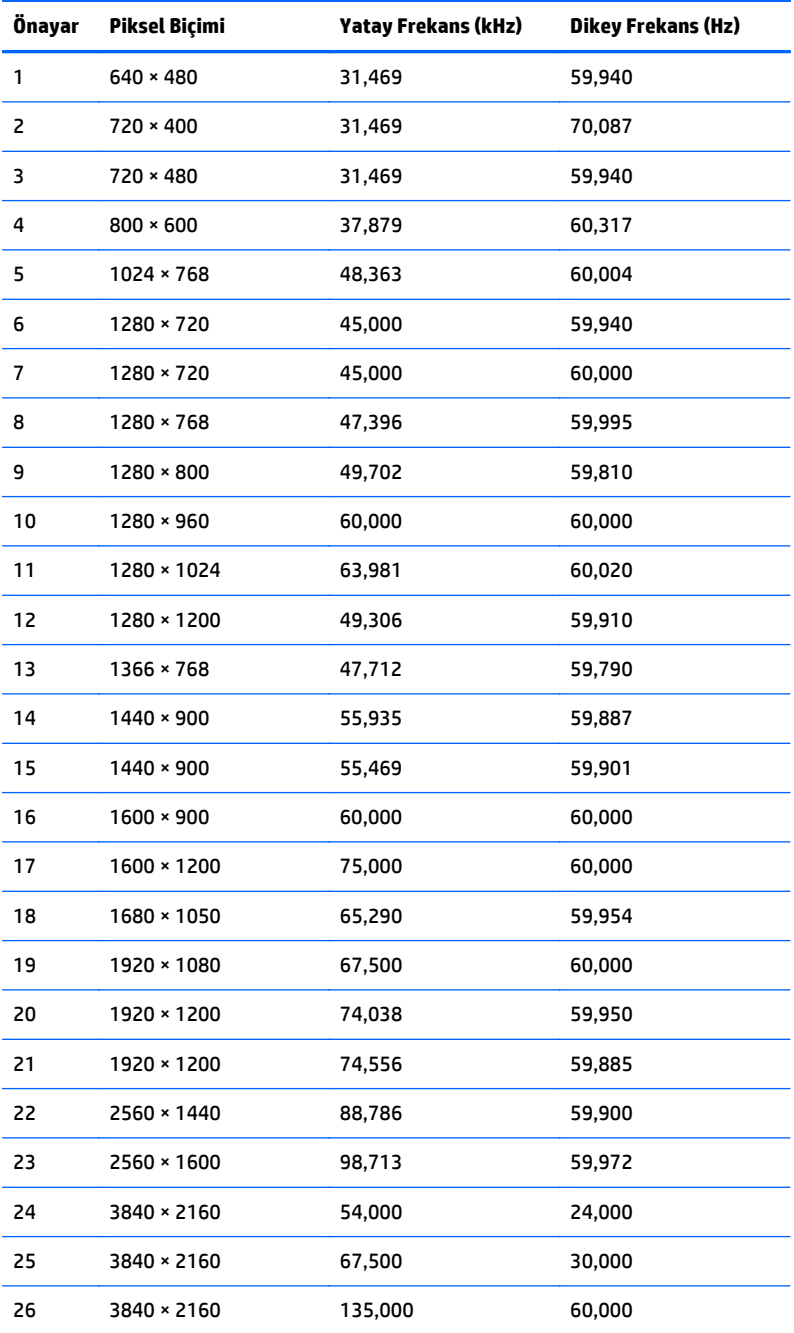

**NOT:** Video kartı, tercih edilen modda monitörü çalıştırabilmek için 3840 × 2160 – 60 Hz desteğine sahip olmalıdır.

<span id="page-34-0"></span>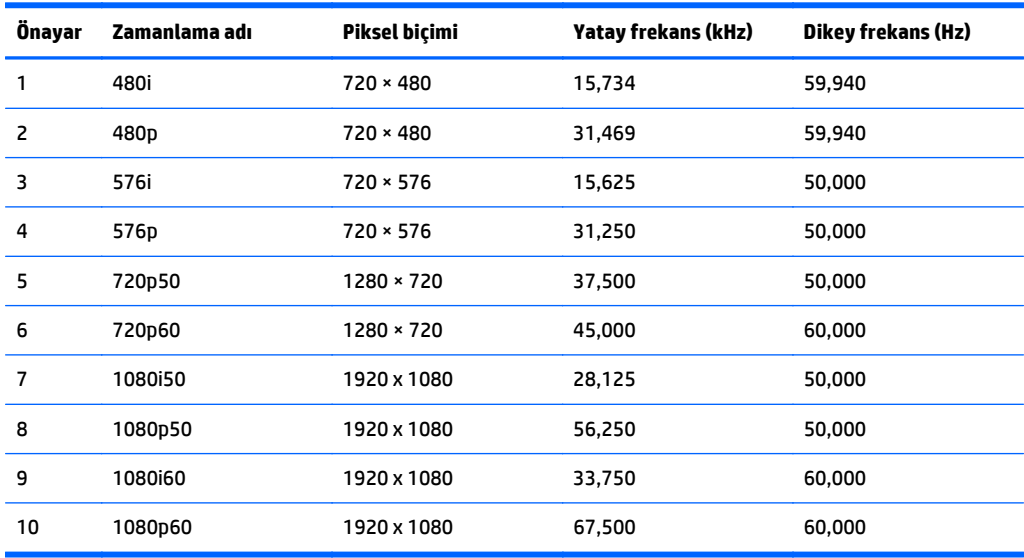

#### **Kullanıcı modları girme**

Aşağıdaki durumlarda, video denetleyicisi sinyali zaman zaman ön ayarlı olmayan bir modu çağırabilir:

- Standart grafik bağdaştırıcısı kullanmıyorsanız.
- Önceden ayarlanmış bir mod kullanmıyorsanız.

Bu durum söz konusuysa, ekran menüsünü kullanarak monitör ekranı parametrelerini yeniden ayarlamanız gerekebilir. Bu modlardan istediğiniz birinde veya hepsinde değişiklik yapabilir ve belleğe kaydedebilirsiniz. Monitör, yeni ayarları otomatik olarak kaydeder ve ardından önayar modunu nasıl tanıyorsa yeni modu da aynı şekilde tanır. Fabrikada önceden ayarlanmış modlara ek olarak, girilip kaydedilebilecek en az 10 kullanıcı modu vardır.

# <span id="page-35-0"></span>**B Destek ve sorun giderme**

## **Sık karşılaşılan sorunları çözme**

Aşağıdaki tabloda olası sorunlar, her sorunun olası nedeni ve önerilen çözümler verilmektedir.

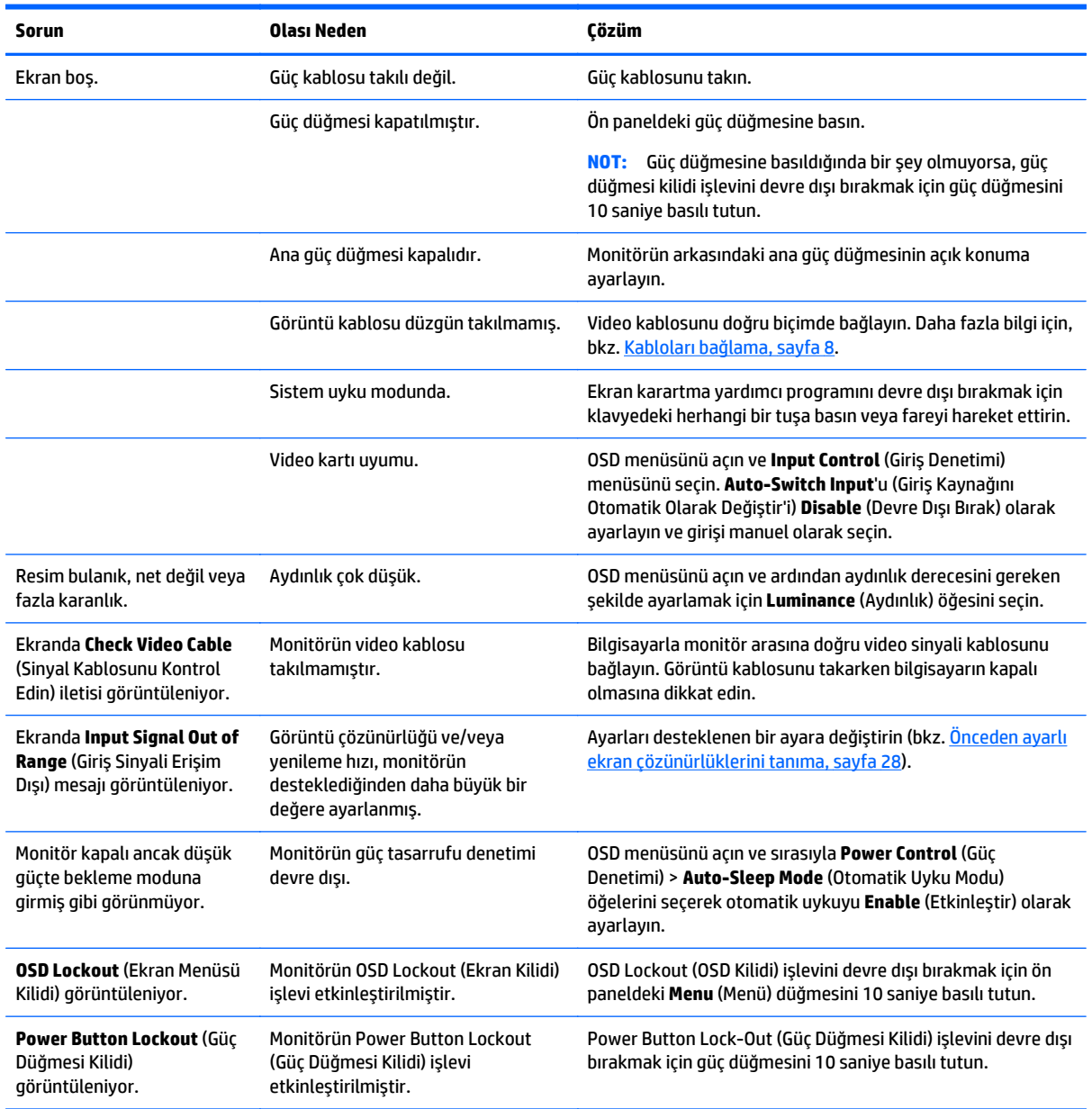

### <span id="page-36-0"></span>**Düğme kilitlenmesi**

Güç düğmesinin veya **Menu** (Menü) düğmesinin on saniye basılı tutulması, o düğmenin işlevini kilitler. Bu düğmeye tekrar on saniye basılı tutarsanız işlev geri yüklenir. Bu işlev, sadece ekran açık olduğunda, aktif bir sinyal gösterildiğinde ve OSD etkin olmadığında kullanılabilir.

## **Ürün desteği**

Monitörünüzü kullanma hakkında ek bilgi için <http://www.hp.com/support>adresine gidin. Ülke veya bölgenizi seçin, **Sorun Giderme**'yi seçin ve ardından arama penceresine modelinizi girerek **Git** düğmesini tıklatın.

**NOT:** Monitör kullanım kılavuzu, başvuru malzemeleri ve sürücüleri <http://www.hp.com/support> adresinden temin edilebilir.

Bu kılavuzda verilen bilgiler sorularınıza yanıt vermiyorsa, desteğe başvurabilirsiniz. ABD'de destek için <http://www.hp.com/go/contactHP>adresine gidin. Dünya çapında destek için [http://welcome.hp.com/](http://welcome.hp.com/country/us/en/wwcontact_us.html) [country/us/en/wwcontact\\_us.html](http://welcome.hp.com/country/us/en/wwcontact_us.html) adresine gidin.

Burada şunları yapabilirsiniz:

Bir HP teknisyeni ile çevrimiçi sohbet

**WOT:** Destek sohbeti belirli bir dilde mevcut değilse, İngilizce dilinde mevcuttur.

- Destek telefon numaralarını bulma
- Bir HP servis merkezi bulma

#### **Teknik desteği aramadan önce**

Bu bölümdeki sorun giderme ipuçlarını kullanarak sorunu çözemiyorsanız, teknik desteği aramanız gerekebilir. Aradığınızda aşağıdaki bilgileri hazır bulundurun:

- Monitörün model numarası
- Monitörün seri numarası
- Faturadaki satın alma tarihi
- Sorunun oluştuğu koşullar
- Alınan hata iletileri
- Donanım yapılandırması
- Kullanmakta olduğunuz donanım ve yazılımın adı ile sürümü

# <span id="page-37-0"></span>**C LCD monitör kalitesi ve piksel politikası**

TFT monitörü, sorunsuz performansı garantilemek için HP standartlarına uygun olarak üretilen yüksek duyarlılık teknolojisini kullanır. Buna rağmen, ekranda küçük parlak veya koyu noktalar olarak görünen görüntü kusurları bulunabilir. Bu yalnızca HP LCD'ye özgü bir sorun olmayıp, tüm satıcılar tarafından sunulan ürünlerde kullanılan tüm LCD ekranlarında yaygın olan bir durumdur. Bu kusurlara bir veya daha fazla hatalı piksel veya alt piksel neden olur.

- Piksel; bir kırmızı, bir yeşil ve bir mavi alt pikselden oluşur.
- Hatalı bir tam piksel her zaman açık (koyu bir arka planda parlak bir nokta) veya her zaman kapalıdır (parlak bir arka planda koyu bir nokta). İlki ikincisinden daha kolay görülebilir.
- Hatalı bir alt piksel (nokta hatası), hatalı bir tam pikselden daha zor görülür ve yalnızca özel bir arka planda görülebilirdir.

Hatalı pikselleri bulmak için, monitör normal çalışma koşullarında, desteklenen çözünürlük ve yenileme hızındaki normal çalışma modunda ve yaklaşık 50 cm (20 inç) uzaklıktan izlenmelidir.

HP, sektörün zamanla daha az görüntü hatası bulunan LCD'ler üretecek şekilde gelişeceğini tahmin etmektedir. Bu gelişmeler oldukça, yönergeler bunlara uygun olarak düzenlenecektir.

# <span id="page-38-0"></span>**D Erişilebilirlik**

HP, herkesin kullanabileceği ürün ve hizmetler tasarlar, üretir ve pazarlar. Buna ister bağımsız ister yardımcı aygıtlara bağlı engelli kişiler de dahildir.

### **Desteklenen yardımcı teknolojiler**

HP ürünleri, başka yardım teknolojileriyle birlikte çalışacak şekilde yapılandırılabilen çok sayıda işletim sistemi yardım teknolojisini destekler. Yardım özellikleriyle ilgili daha fazla bilgi almak için aygıtınızdaki Ara özelliğini kullanın.

**MOT:** Belirli bir yardımcı teknoloji ürünü hakkında ek bilgi için, o ürünle ilgilenen müşteri destek birimine başvurun.

#### **Destek merkezine başvurma**

Ürün ve hizmetlerimizin erişilebilirlik özelliklerini sürekli olarak iyileştiriyor ve bu bağlamda kullanıcılarımızın düşüncelerini öğrenmek istiyoruz. Ürünlerimizden biriyle ilgili sorun yaşadıysanız ya da yardımını gördüğünüz erişilebilirlik özellikleriyle ilgili iletmek istedikleriniz varsa, Pazartesiden Cumaya MST saatiyle 06.00 - 21.00 arasında (888) 259-5707 numaralı telefonu arayarak bize ulaşabilirsiniz. Sağırsanız ya da zor duyuyor ve TRS/VRS/WebCapTel kullanıyorsanız, teknik destek almak ya da erişilebilirlikle ilgili sorularınızı iletmek için Pazartesiden Cumaya Kuzey Amerika MST saatiyle 06.00 - 21.00 arasında (877) 656-7058 numaralı telefonu arayarak bize ulaşabilirsiniz.

**X NOT:** Destek yalnızca İngilizce dilinde sunulmaktadır.